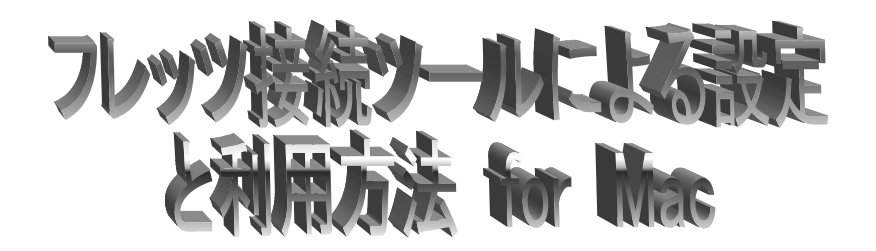

## A.フレッツ接続ツールのインストール方法

- 1. NTT 西日本から配布された CD-ROM をパソコンにセットすると、自動的に[フレッツ接続ツール]の アイコンがデスクトップに現れますので、[フレッツ接続ツール]を開き、[Flets Installer]のアイコンを ダブルクリックします。
- 2. [続ける]をクリックします。

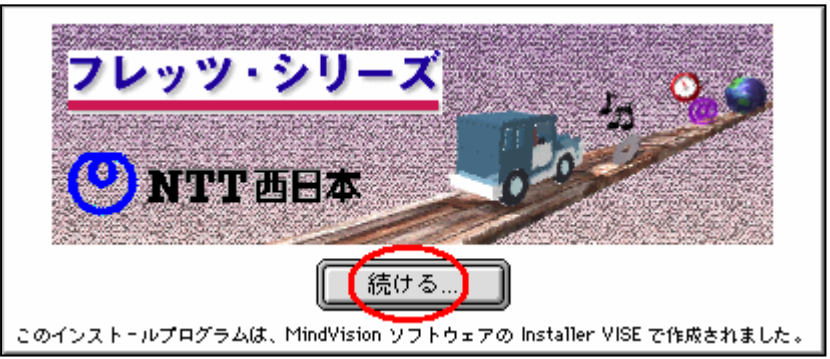

3. [同意する] をクリックします。

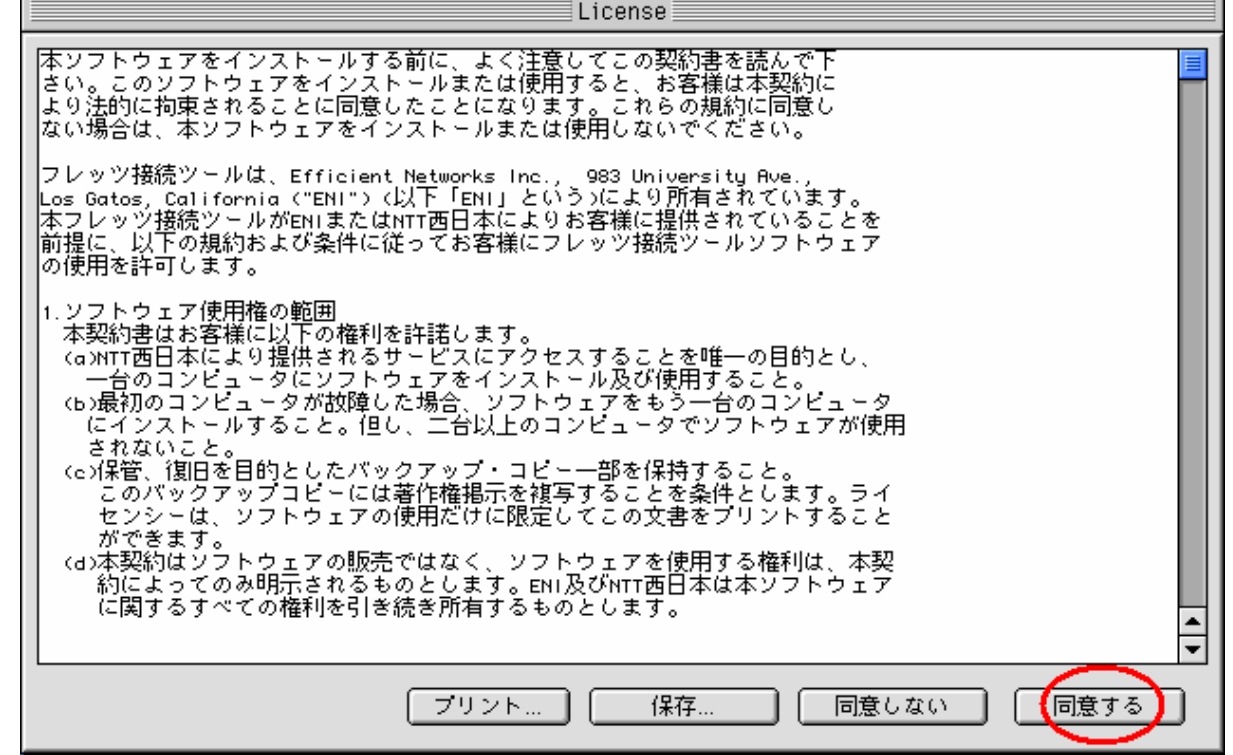

4. 下図のようなウインドウが表示されましたら、[簡易インストール]・[Macintosh HD]が選択されているか 確認の上、[インストール]をクリックします。

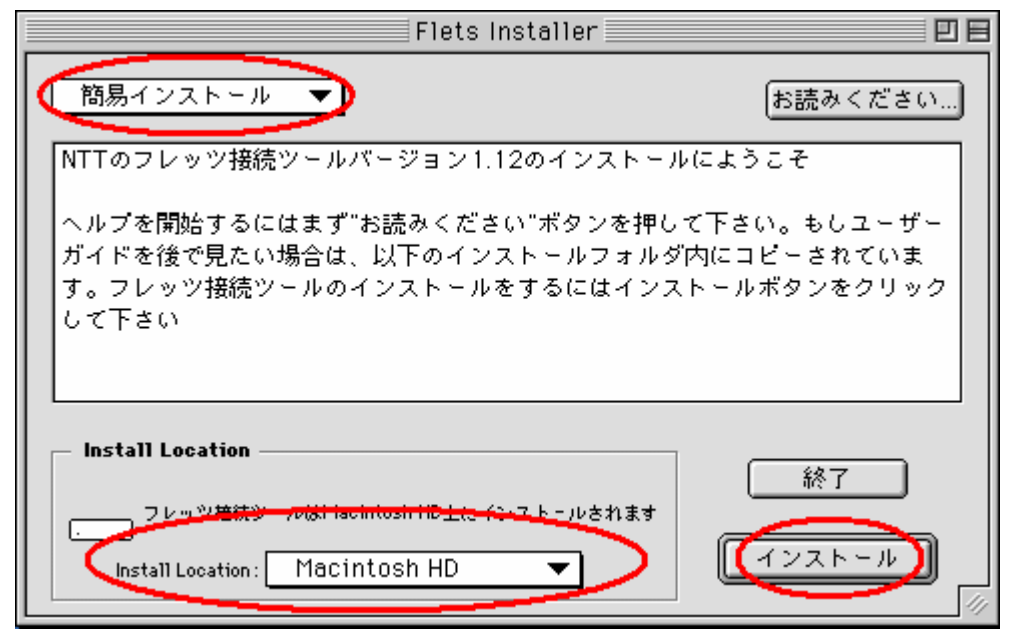

5. [続ける] をクリックします。

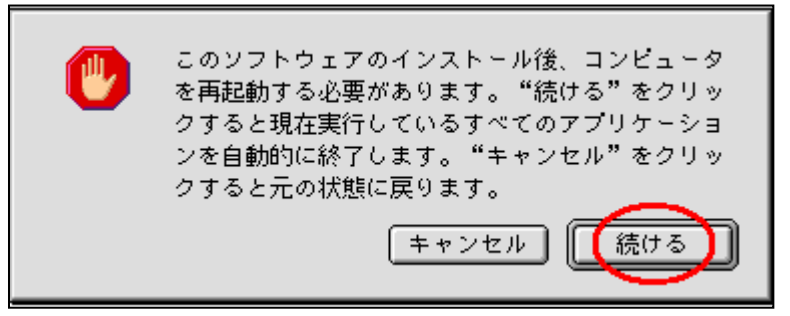

フレッツ・シリーズ NTTHTH ユーザー名: |xxx@i−kochi.or.jp パスワード: **XXXXX**  $\overline{OK}$ 

6. ユーザー名およびパスワードを入力し、[OK] をクリックします。

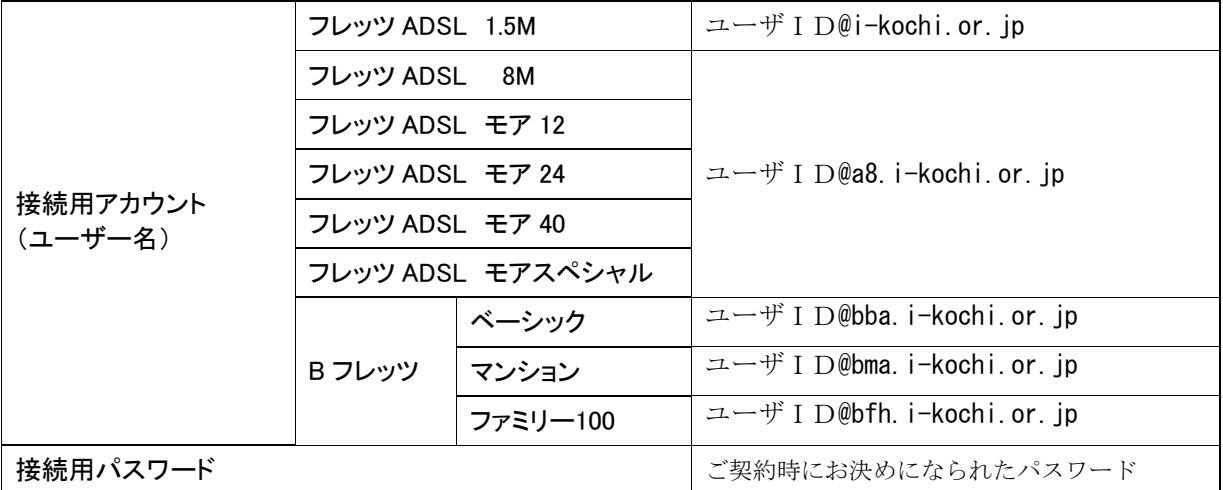

(上図の例は、xxxというユーザ ID の会員様がフレッツ ADSL 1.5M プランをご利用になる場合の入力例です。)

7. 下図のようなウインドウが表示されましたらインストールは完了です。[再起動]をクリックします。

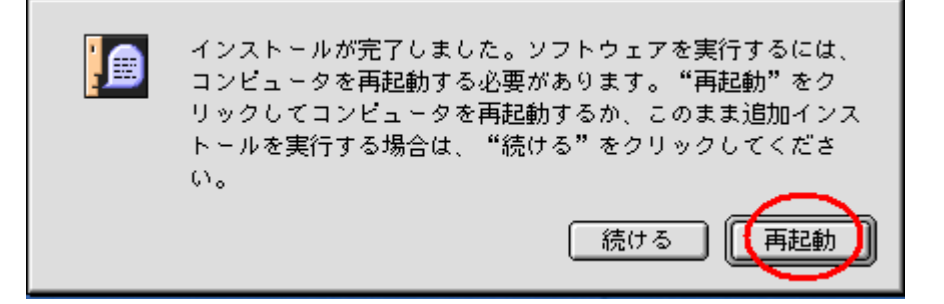

## B.フレッツ接続ツールの設定方法

1. 画面左上の[アップルメニュー]をクリックし、[コントロールパネル] → [TCP/IP]を選択します。

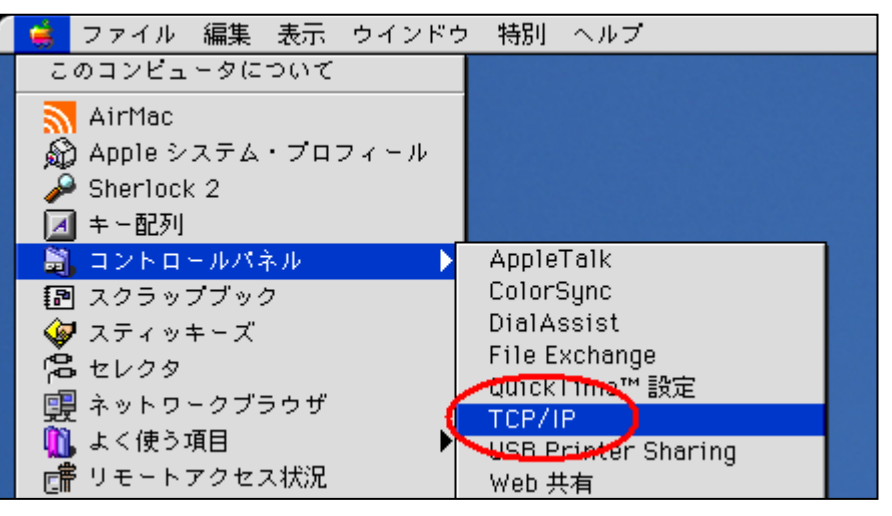

2. 以下のように入力し、画面を閉じます。

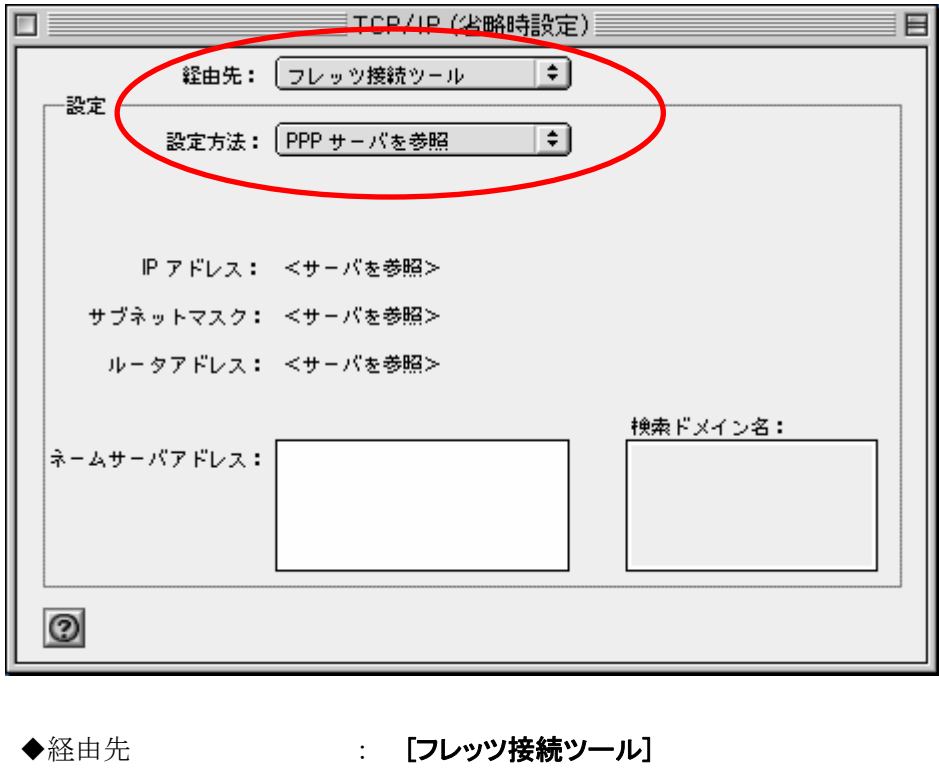

◆設定方法 : [ PPP サーバを参照]

7. [保存]をクリックします。

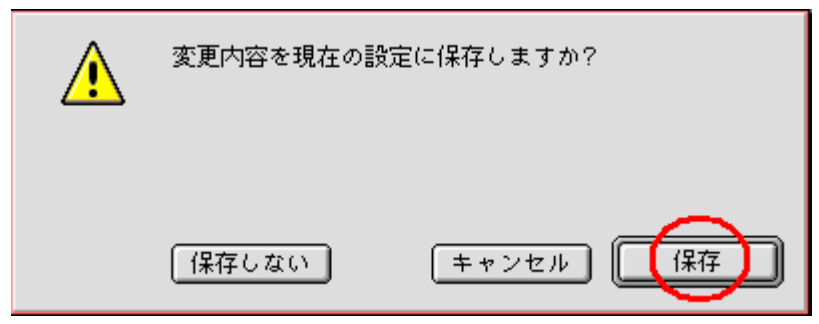

以上で設定は完了です。

## C.フレッツ接続ツールの利用方法

- 1. デスクトップに作成された[フレッツ接続ツール]エイリアスをダブルクリックします。
- 2. 以下のように入力し、[接続]をクリックします。

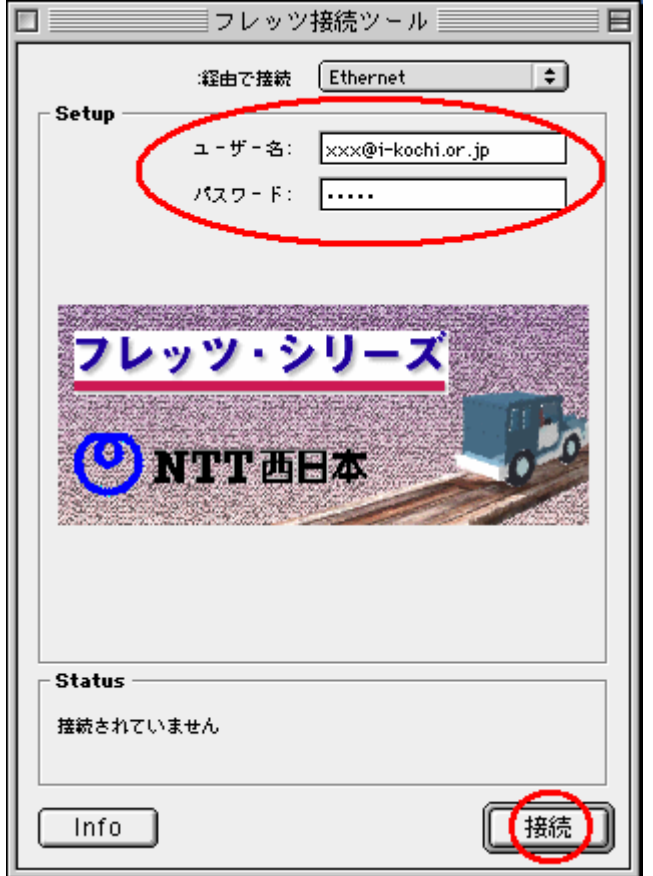

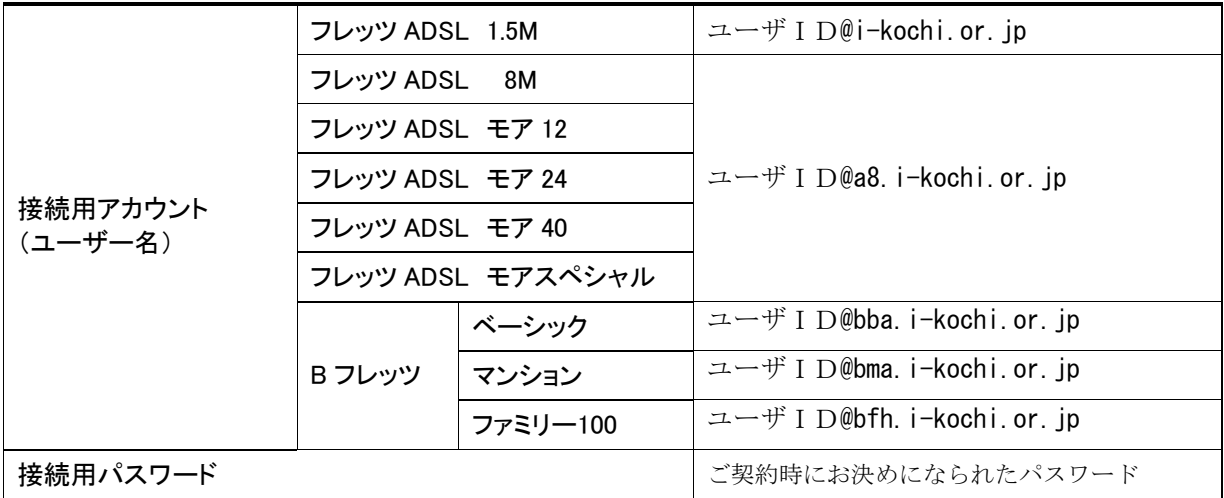

(上図の例は、xxxというユーザ ID の会員様がフレッツ ADSL 1.5M プランをご利用になる場合の入力例です。)

3. 入力した内容を保存する場合は[Save]を、保存しない場合は[Don't Save]をクリックします。

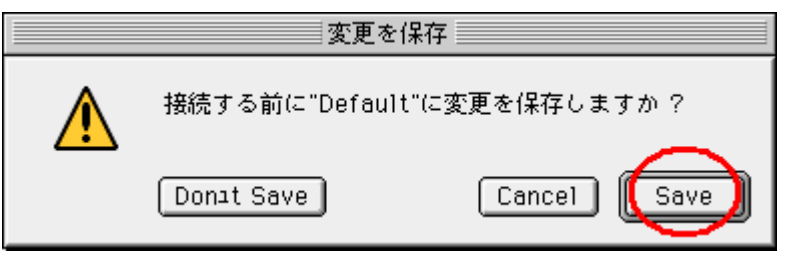

4. [接続]をクリックします。

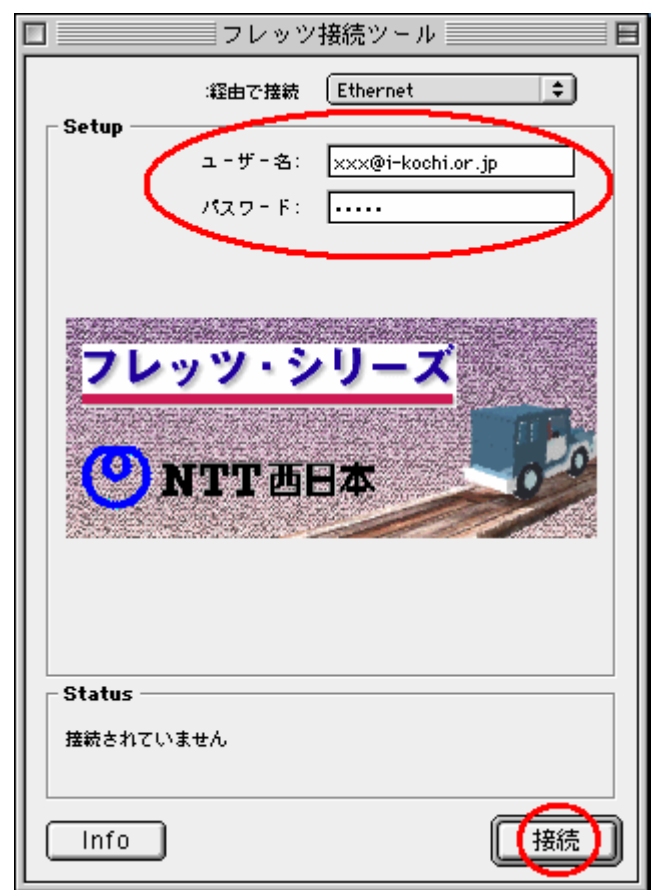